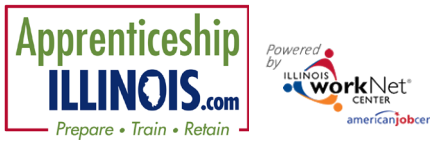

#### **Purpose**

Case Notes Tab & Tool *Partner Instructions – October 2020 v2*

# Illinois workNet case note area is a communication tool used to document case notes and send Illinois workNet messages/emails to customers and partners. Case notes provide information related to intake, assessments, referrals, training, placement, employment/training plans, two-way communication, post-exit follow-up, and more. They can be filtered and exported using the tool.

### **Who Enters/Maintains Data**

- Grantee/Provider staff enters case notes into Illinois workNet. Staff can also use the tool to send messages to the customer, partners, and the Illinois workNet Team.
- Customers receive Case Notes sent as messages in their Illinois workNet account messages. They receive Case Notes sent as emails based on the email that is associated with their Illinois workNet account.

#### **Access Customer Case Note Page**

- 1. Log into [www.illinoisworknet.com.](http://www.illinoisworknet.com/)
- 2. Select My Dashboard.
- 3. Select Partner Tools.
- 4. Select Customer Support Center.
- 5. Select Groups in the top menu.
- 6. Select Community Youth Employment Program.
- 7. Select the customer's name to access their information.
- 8. Select the Case Notes tab.

The Case Note page is a summary:

- May be entered on other pages.
- May be entered on the Case Note page.

## **Shortcut Tip:**

Go to [www.illinoisworknet.com/CYEPpartners.](http://www.illinoisworknet.com/CYEPpartners)

Select the link to the Community Youth Employment Program Partner Tools.

Additional resources:

[Telling](https://www.illinoisworknet.com/Pages/Article.aspx?ArticleId=267) the Story in Case Notes

[Case Note Rubric.pdf](https://www.illinoisworknet.com/DownloadPrint/Case%20Note%20Rubric.pdf)

#### **Add Case Note**

- 1. Select Add Case Notes using the Case Note page or one of the other pages.
	- a. If you create the Case Note on the Progress page, it will display on the Progress page as well as the Case Note page.
	- b. If you create the case note on the Case Note page, it will only display on the Case Note page (and in IWDS).
- 2. Select a task. Indicate what caused you to write the case note.
- 3. Enter subject and case note.

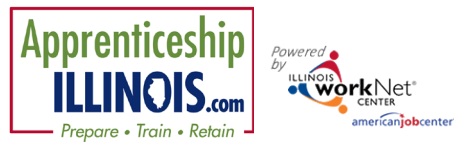

# Case Notes Tab & Tool

*Partner Instructions – October 2020 v2*

- 4. Select how to send the Case Note:
	- a. As an Illinois workNet message. This will also save as a Case Note.
	- b. As an Illinois workNet message and email. This will go to the email associated with the Illinois workNet account. This will also save as a Case Note.
	- c. Save as a Case Note w message/email.
- 5. If you choose to send it as a message/email, select to whom the message/email should be sent.

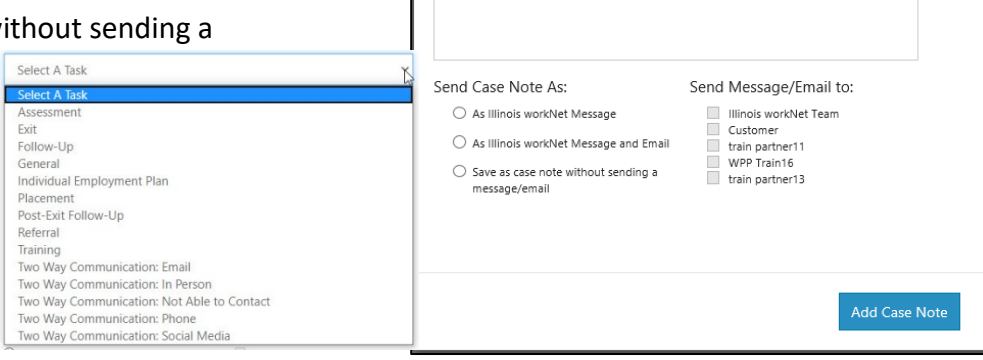

ADD CASE NOTE

Add your message

Two Way C

Subject

Case Notes can be:

- Filtered by date range.
- Sorted at the top of any column.
- Exported into an excel file.
- Filtered by source Illinois workNet (IwN) or IWDS
- Send a case note to IWDS by clicking the option in the far-right column. *The option will not show if the case note has already been sent to IWDS. This does not complete a Sync – only sends the case note.*

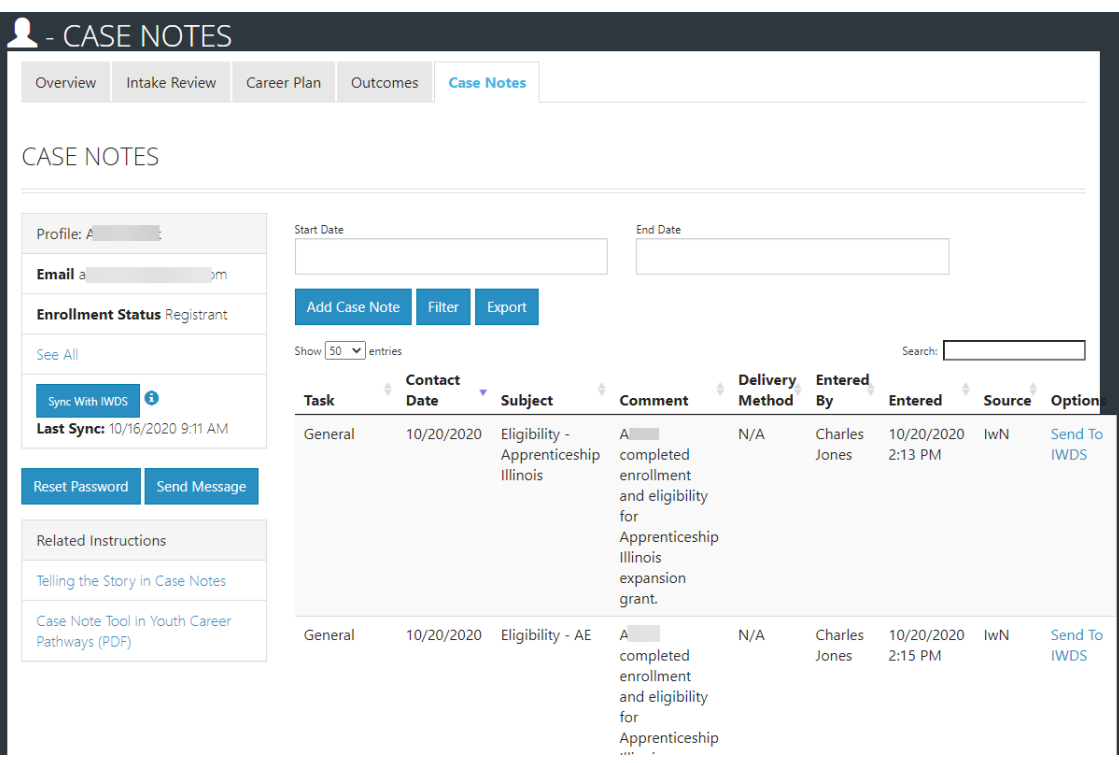